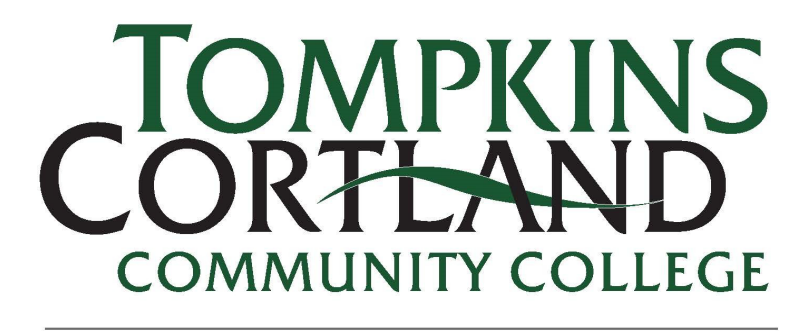

## **STUDENT SUCCESS** ADVISING, CAREER, TRANSFER

## **Overview of Exploring myTC3**

This guide provides an overview of myTC3.

**STEP 1:** To get started, go to: **<https://www.tompkinscortland.edu/>**

• Click on **myTC3**.

•

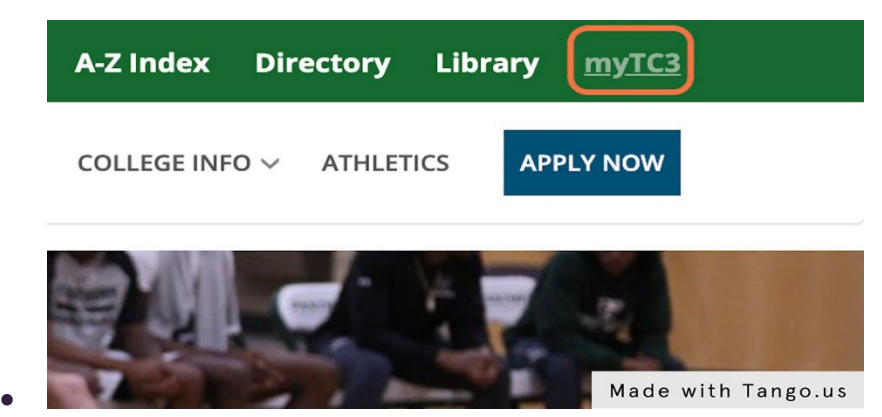

**STEP 2:** Within the homepage of myTC3, there will be icons that indicate Web Courses, myMail, Starfish, and Self Service.

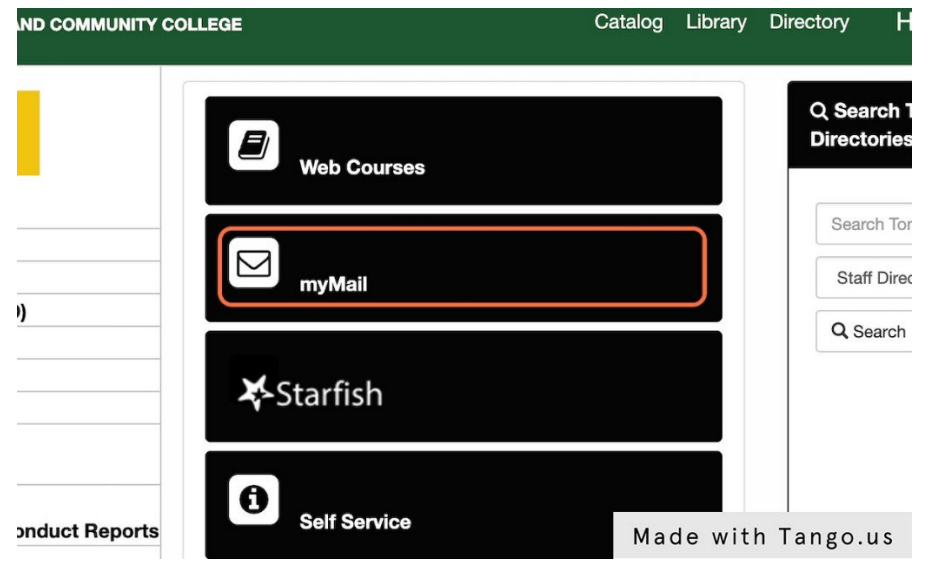

- o **Web Courses**: Takes you to Brightspace where you can access your class materials, PowerPoints, turn in assignments, and more.
- o **myMail:** Takes you to your TC3 email. It is important to check your TC3 email frequently as instructors or college staff send important messages and reminders.
- o **Starfish**: Takes you to your Starfish account where your instructors share information about your course progress, you can ask for help, and where you can get connected to your success network, which include instructors and your academic advisor.
- o **Self Service**: Checkout the full guide about Self Service and how to search for your classes. Self Service allows you to add/search for classes, view/pay bills, access DegreeWorks, and more!

**STEP 3:** Below the links to Web courses, etc., there are additional resources, [such](https://my.tc3.edu/mytc3/?_ga=2.12115764.1053186672.1677199395-1701694387.1675174433&_gl=1%2A19it8gu%2A_ga%2AMTcwMTY5NDM4Ny4xNjc1MTc0NDMz%2A_ga_PTJLLDLFDK%2AMTY3NzE5OTM5NC4xNC4xLjE2NzcyMDIwOTEuMC4wLjA) as Career and Transfer [resources,](https://my.tc3.edu/mytc3/?_ga=2.12115764.1053186672.1677199395-1701694387.1675174433&_gl=1%2A19it8gu%2A_ga%2AMTcwMTY5NDM4Ny4xNjc1MTc0NDMz%2A_ga_PTJLLDLFDK%2AMTY3NzE5OTM5NC4xNC4xLjE2NzcyMDIwOTEuMC4wLjA) Help Center User [Portal, Campus Police,](https://my.tc3.edu/mytc3/?_ga=2.12115764.1053186672.1677199395-1701694387.1675174433&_gl=1%2A19it8gu%2A_ga%2AMTcwMTY5NDM4Ny4xNjc1MTc0NDMz%2A_ga_PTJLLDLFDK%2AMTY3NzE5OTM5NC4xNC4xLjE2NzcyMDIwOTEuMC4wLjA) and more.

• myTC3 is the hub of campus resources and information. When in doubt, check your myTC3 homepage. If you are searching for a resource, connection, registration, upcoming events, or something else, it is likely on myTC3.

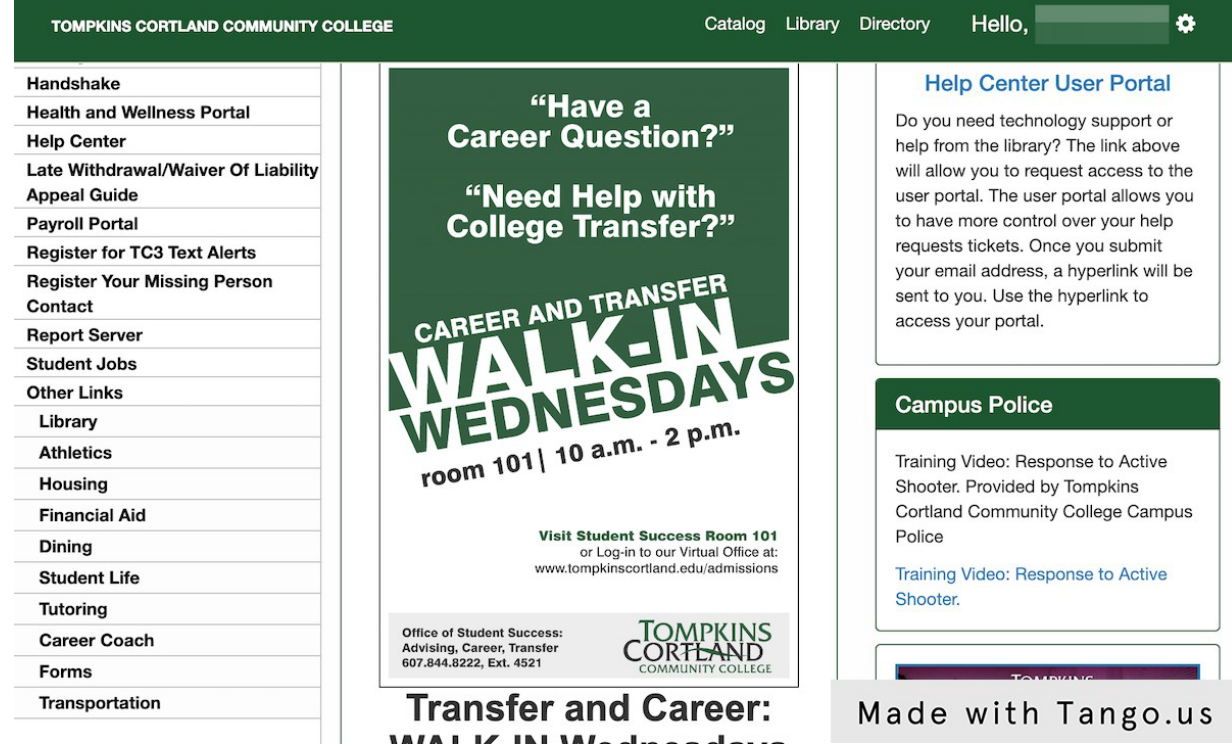

•